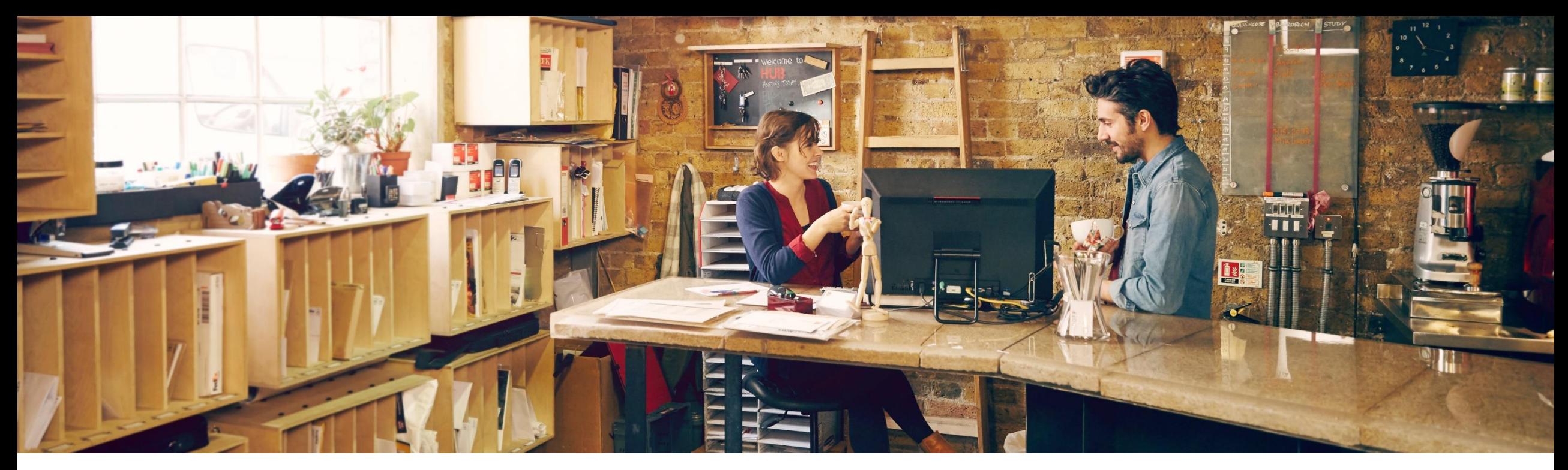

### **SAP Ariba**

## **SAP Ariba Q1 Release Update – 2302 Operational Procurement**

Manjunath Chinnikatti, SAP April, 2023

PUBLIC

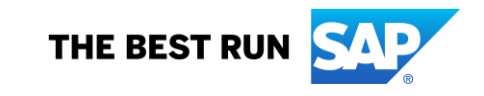

## **Agenda**

- **Background and Objectives**
- New Features Releases 2302
- **Key Features Deep Dive**

Release Link 2302 :<https://connectsupport.ariba.com/sites#item-view&/205555>

## **Background & Objectives**

- ➢ SAP Ariba releases a number of features on quarterly basis across the Ariba Solution Portfolio
- In most cases, Ariba Customers are not able to keep track of these releases or understand which of these new innovations might be useful for addressing their current pain points
- ➢ The objective of this session is to provide a brief synopsis of the Ariba innovations on a quarterly basis to help Ariba Customers keep up to date with the new features & functionalities released by SAP Ariba
- $\triangleright$  In this session we will provide a summary of these features at a high level and deep dive into few key features only. If there is any specific feature that you are interested in deep diving, please reach out to respective CEE/CSP for the same

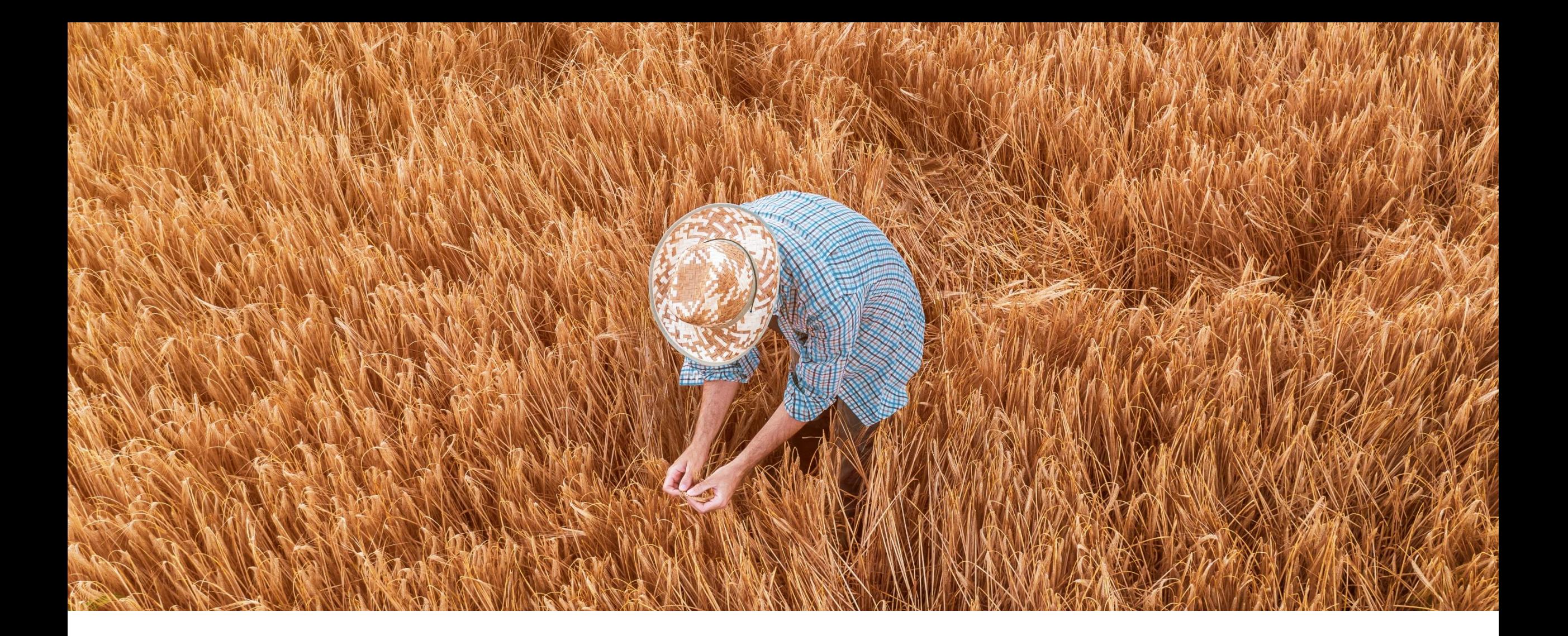

# **2302 Feature Releases**

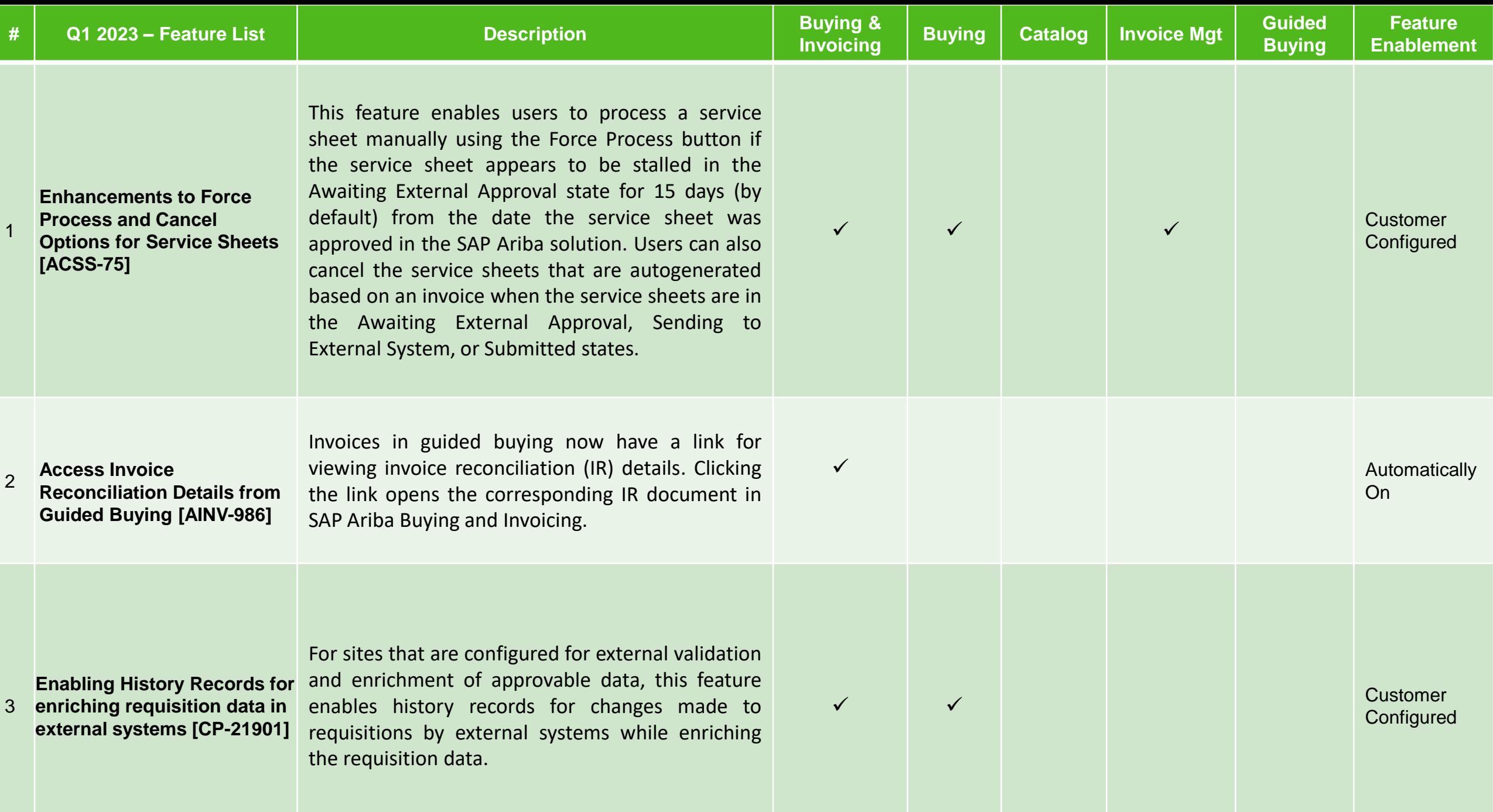

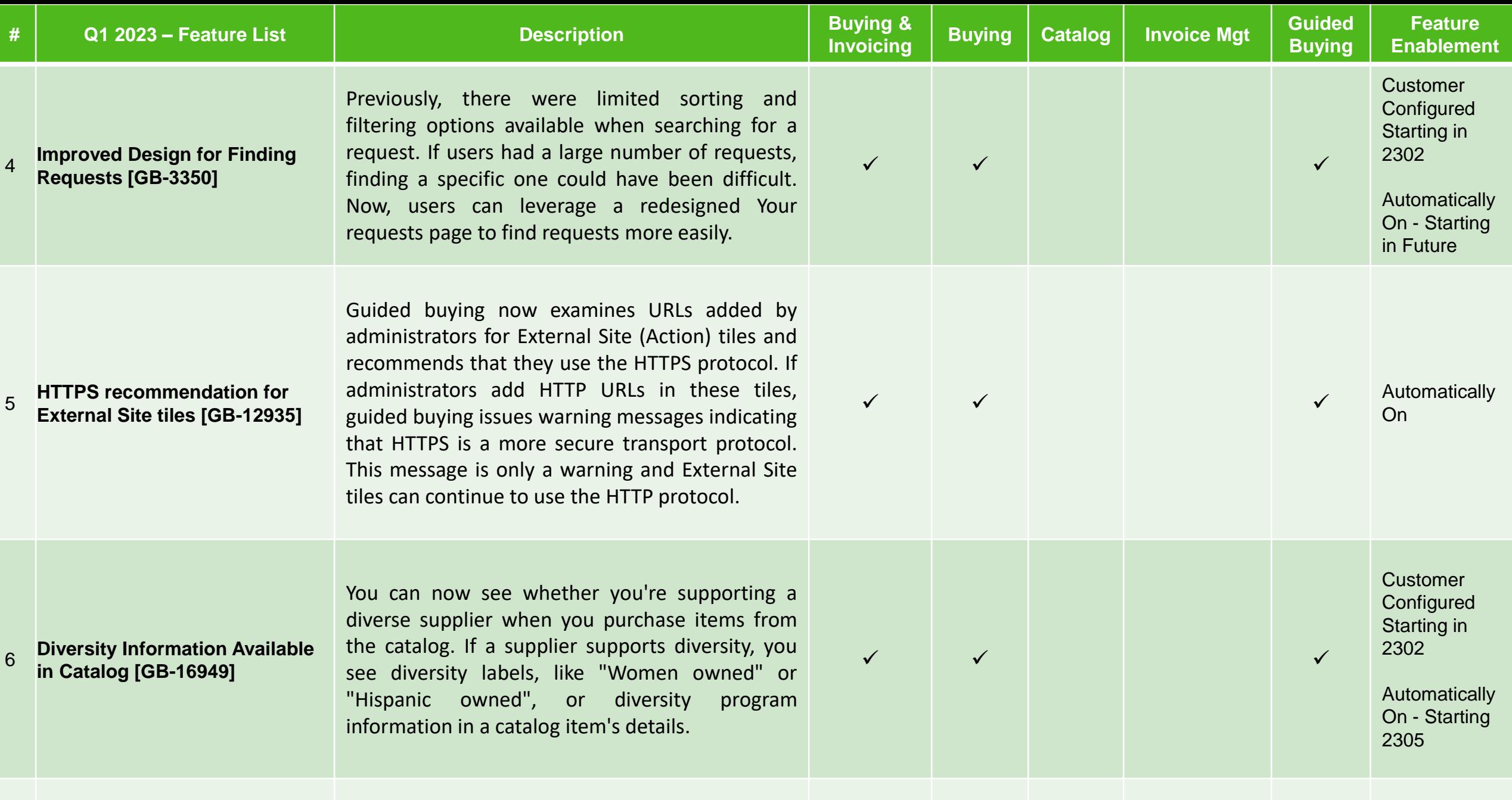

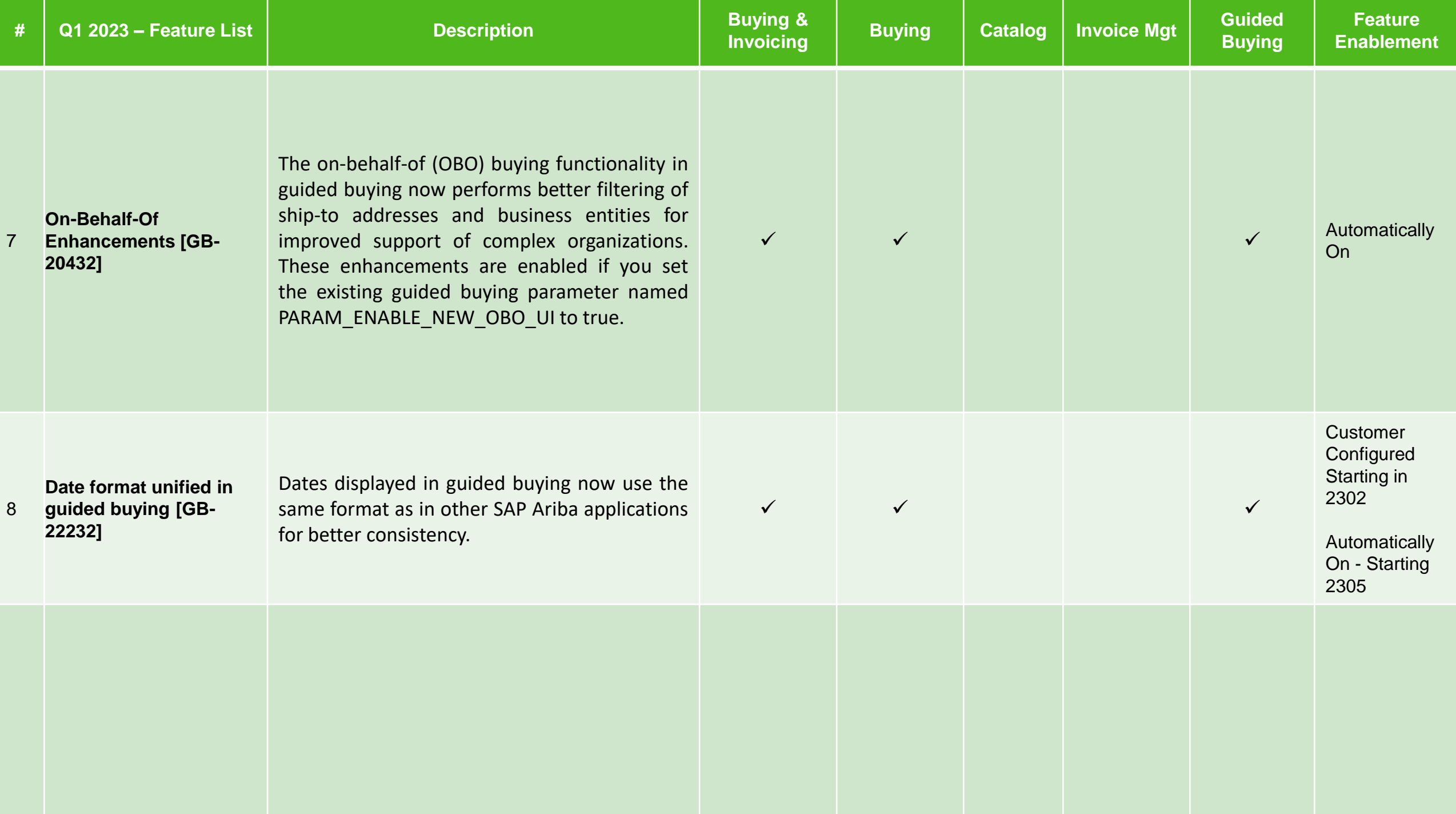

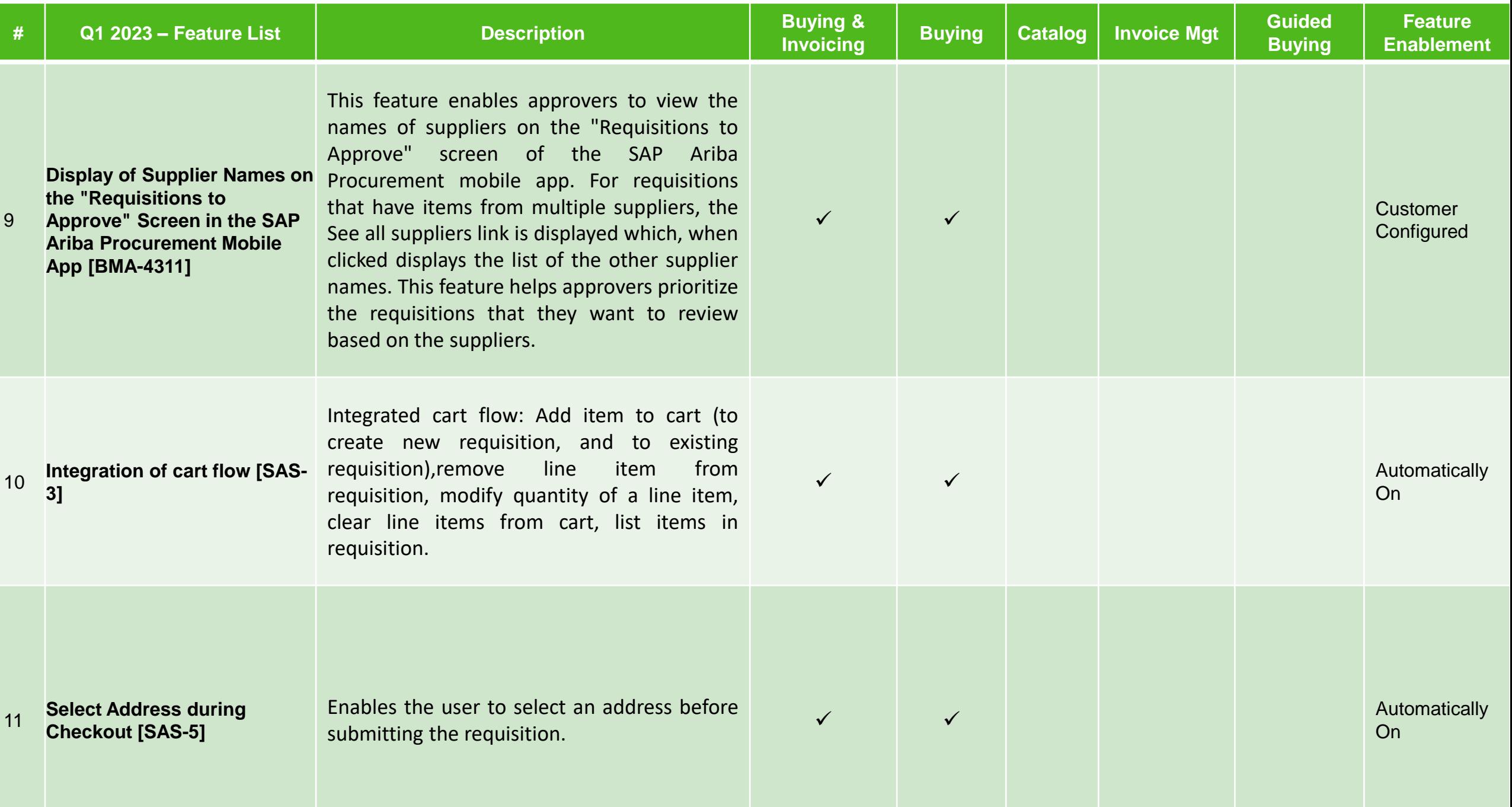

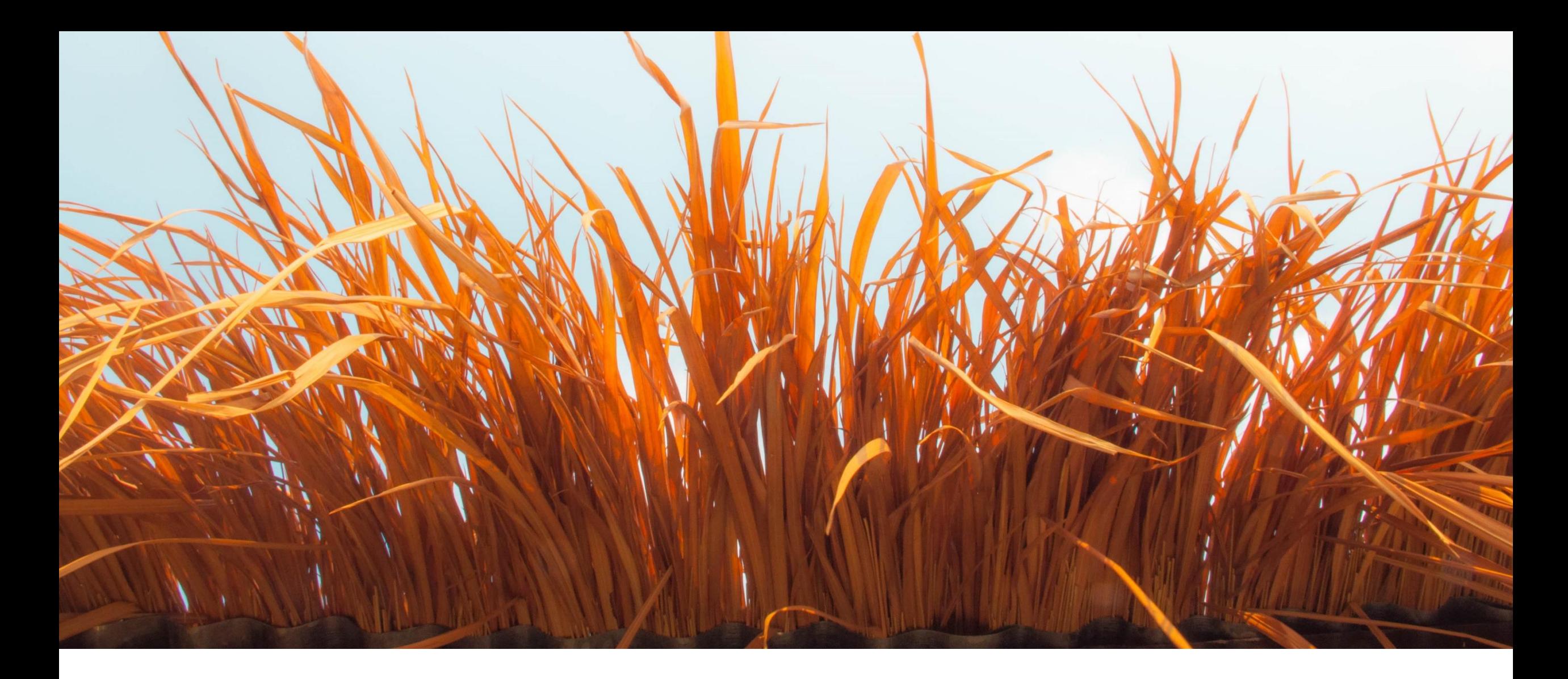

# **Key Features Deep Dive**

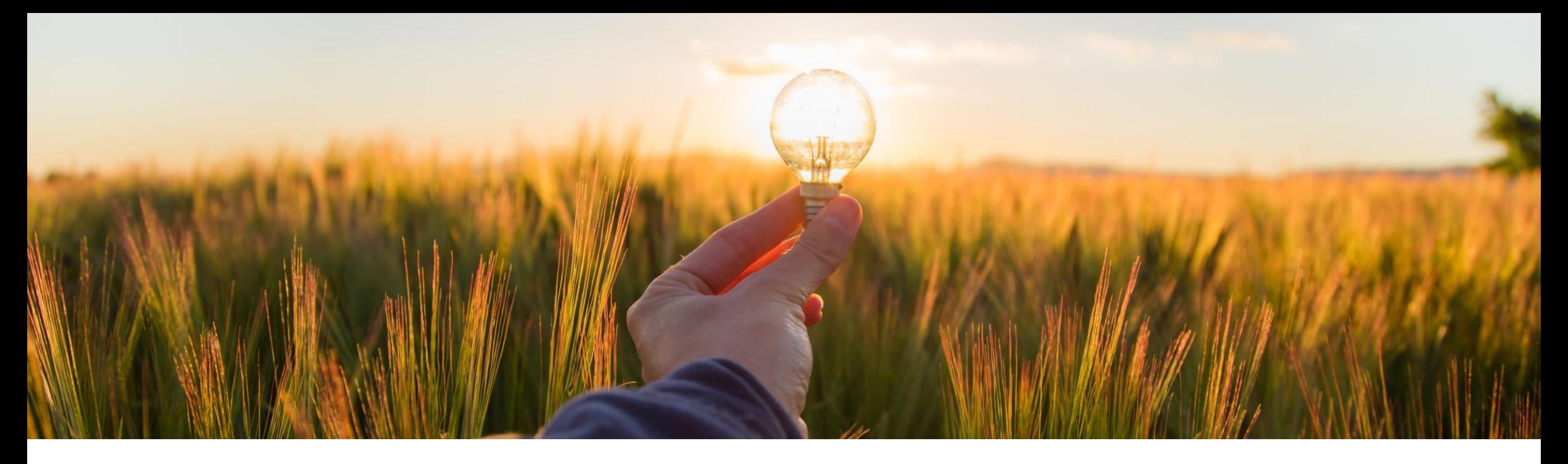

## **Feature at a Glance**

**Enabling history records for enriching requisition data in external systems [CP-21901]**

Target GA: 2302

![](_page_9_Picture_4.jpeg)

## **Enabling history records for enriching requisition data in external systems [CP-21901]**

#### **Description**

- For sites that are configured for external validation and enrichment of approvable data, this feature enables history records for changes made to requisitions by external systems while enriching the requisition data.
- **SAP Ariba Procurement solutions allow** the export of some requisition data to an external system for processing, including validating the data and enriching it if needed. The enriched data received from the external system is automatically updated in the corresponding fields in the requisition.

#### **Customer benefit**

Previously, there was no indication shown to users that the data has been enriched. Now, when this feature is enabled, users can view these changes in the history records.

### **User**

■ Buyer

#### **Enablement model**

▪ Customer configured

### **Applicable solutions:**

- **SAP Ariba Buying**
- **SAP Ariba Buying and Invoicing**

## **Prerequisites, restrictions, cautions**

#### **Prerequisites**

- Your site must be configured for external validation and enrichment of approvable data.
- The Application.Purchasing.AllowRequisitionEnrichment (SAP Ariba Support enabled) parameter must be enabled.
- Your administrator must configure the **Process Requisition Externally** web service integration task, to send the requisition data to external systems to be validated and enriched.
- Your administrator must enable the **Enable history records for enriching requisition data in external systems** (Application.Procure.ValidateEnrich.Requisition.EnableHistoryRecordsForEnrichment) parameter.

#### **Cautions**

When you click the Check button while composing a requisition, the data is sent to the external system for validation and enrichment. Then, the enriched data received from the external system is updated in the corresponding fields and a history record is created for the changes. Any further changes that you make to the enriched data while the requisition is in the composed state are not captured in the history.

## **Prerequisites, restrictions, cautions**

#### **Prerequisites**

- Your site must be configured for external validation and enrichment of approvable data.
- The Application.Purchasing.AllowRequisitionEnrichment (SAP Ariba Support enabled) parameter must be enabled.
- Your administrator must configure the **Process Requisition Externally** web service integration task, to send the requisition data to external systems to be validated and enriched.
- Your administrator must enable the **Enable history records for enriching requisition data in external systems** (Application.Procure.ValidateEnrich.Requisition.EnableHistoryRecordsForEnrichment) parameter.

#### **Cautions**

When you click the Check button while composing a requisition, the data is sent to the external system for validation and enrichment. Then, the enriched data received from the external system is updated in the corresponding fields and a history record is created for the changes. Any further changes that you make to the enriched data while the requisition is in the composed state are not captured in the history.

## **Feature details**

![](_page_13_Picture_48.jpeg)

**[CP-21901] Enabling History Records for Enriching Requisition Data in External Systems (0114) (CP-21901) - Demo**

![](_page_14_Picture_16.jpeg)

![](_page_15_Picture_0.jpeg)

## **Feature at a Glance**

**Improved Design for Finding Requests (GB-3350)**

Target GA: 2302

![](_page_15_Picture_4.jpeg)

## **Improved design for finding requests**

#### **Customer challenge**

When a casual user creates a number of requests, acts in a team or requests on behalf of others, it can be difficult to find certain requests quickly and easily.

#### **Description**

The Your Requests search pages have been redesigned to display:

- **E** Different document types in different tabs for simple navigation
- Recently updated requisitions and purchase orders are displayed on Recent requests tab
- **EXECUTE:** Requisitions and purchase orders now have enhanced filtering capability by supplier, status, updated timeframe along with document IDs and sort options
- Requisitions allow for search by requested-by options: self, on behalf of, and team
- Requisitions allow for WBS/Project accounting object search

#### **Customer benefit**

- This feature improves transactional search capability with enhanced filtering for casual users in guided buying
- **EXEDENT IMPROVED transactional visibility for on behalf of and team buying scenarios**

#### **User**

**Buyer** 

#### **Enablement model**

Customer configured

#### **Applicable solutions:**

- **SAP Ariba Buying**
- **SAP Ariba Buying and Invoicing**

#### **Prerequisites:**

- Guided buying capability must be enabled
- **Enable the Guided Buying Parameter:** ENABLE\_NEW\_YOUR\_REQUEST\_PAGE

## **Feature details**

#### **Recent requests**

- **•** Summarizes requisitions and purchase orders
- Select **View all** to jump to the **Requisitions** or **Purchase order**  tab for additional filtering

![](_page_17_Picture_67.jpeg)

## **Feature details**

#### **Requisitions and purchase orders**

- **·** Improved search filters and sort options
- **•** Search by requested-by type and requester details for requisitions
- **•** Apply multiple filters to one search
- Improved transactional view with on behalf of detail and last updated time stamp for requisitions

![](_page_18_Picture_116.jpeg)

![](_page_18_Picture_117.jpeg)

## **Improved Design for Finding Requests (GB-3350)**

![](_page_19_Picture_1.jpeg)

![](_page_20_Picture_0.jpeg)

## **Feature at a Glance**

**Display of Supplier Names on the Requisitions to Approve Screen of the SAP Ariba Procurement Mobile App (BMA-4311)**

Target GA: 2302

![](_page_20_Picture_4.jpeg)

## **Display of supplier names on the requisitions to approve screen of the SAP Ariba Procurement mobile app (BMA-4311)**

### **Description**

- This feature enables you to view the names of suppliers in requisitions on the **Requisitions to Approve** screen of the SAP Ariba Procurement mobile app.
- **EXECUTE:** For requisitions that have items from multiple suppliers, a **See all** link is displayed which when clicked displays the list of the other supplier names.

### **Customer benefit**

- **This feature helps you prioritize** the requisitions you want to review based on the suppliers.
- **This information will reduce the** approval TAT for requisition approvers.

### **User**

■ Buyer

#### **Enablement model**

Customer configured

#### **Applicable solutions**

- **SAP Ariba Buying**
- **SAP Ariba Buying and Invoicing**

## **Prerequisites, restrictions, cautions**

#### **Prerequisites**

- You must download the latest version of the SAP Ariba Procurement mobile app to your mobile device and have the required sign-in information.
- **You must belong to the Ariba Mobile User group to use the SAP Ariba Procurement mobile app.**
- You must belong to the Mobile Shopping group to use the shopping cart feature unless the site is configured to bypass the group membership check for the Mobile Shopping group.
- Your administrator must enable the "Enable display of supplier details on Requisitions to Approve screen in the SAP Ariba Procurement mobile app" (Application.Mobile.EnableDisplayOfSupplierDetailsOnRequisitionsToApproveScreen) parameter to use this feature.

### **Feature details**

- 1. View the names of suppliers in requisitions on the **Requisitions to Approve** screen.
- 2. A **See all suppliers** link is displayed for items with multiple suppliers.

![](_page_23_Picture_3.jpeg)

## **Display of Supplier Names on the Requisitions to Approve Screen of the SAP Ariba Procurement Mobile App (BMA-4311)**

![](_page_24_Picture_1.jpeg)

![](_page_25_Picture_0.jpeg)

![](_page_25_Picture_1.jpeg)

![](_page_25_Picture_2.jpeg)

![](_page_26_Picture_0.jpeg)

# **Thank You**

Manjunath Chinnikatti, Senior Consultant Manjunath.chinnikatti@sap.com

![](_page_26_Picture_3.jpeg)